## **Pharmacy – Pharmacy Clinical Intervention (Pharmacist Use)**

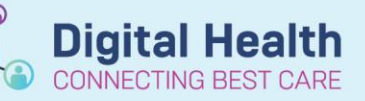

**Digital Health Quick Reference Guide** 

Activities and Interventions

Pharmacist Clinical Interve

 $+$  Add

**Orders and Referrals** 

Advanced Options v Type: 8 Inpatient

\*Service:

Task retrieval completed

Pending

Phamacy Consults Pharmacy Review Rx Interventions

27/08/2018 16:20

Task Status Scheduled Date and Time Task Description

Q

Pharm Pharmacy Select bath oil (10 mL, Topical, Oil, daily, PRN for dry skin, For use in the bath or show that Pharm Pharmacy Select bath oil (20 mL, Topical, Oil, daily, PRN for dry skin. For use in the bath or shower

## **Key messages:**

• The Pharmacy Clinical Intervention Powerform is used to document all Medication Related Problems to be reviewed. This does not replace the paging system or verbal communication.

> <sup>2</sup><sup>8</sup> Details **D** Order Co  $\frac{1}{\sqrt{2}}\left\| \mathbf{y}_{\mathrm{in}}\right\| =\frac{\sqrt{2}}{\sqrt{2}}\left\| \mathbf{y}_{\mathrm{in}}\right\|$

1. Navigate to Orders and Referrals and click +Add 2. Search for and select "R/V Pharmacy Intervention –

Dr Order (See Pharmacist Clinical Intervention form)" Note: order with grey order sentence must be

- 3. Complete all mandatory fields
- 4. Sign the order

chosen

\*Priority: sing Required Details Dx Table | Orders For Cosignature

Search: Pharmacy

.<br>Die Up

Pharr

k Description: See Pharmacist Clinical Inter

Pharmacy Daily Chart Review

Pharm Pharmacy Select bath oil

Consult to Pharmacy

E Details for R/V Pharmacy Intervention - Doctor Order (See Pharmacist Clinical Intervention form)

Pharmacy Daily Chart Review (daily, PRN)

- 5. Navigate to Activities and Interventions and the "Rx Interventions" tab
- 6. Double click on the task to launch the Pharmacy Clinical Intervention Form
- 7. Complete all necessary fields
- 8. Click on the Save Form icon

\*Note\*: Do NOT click on the Sign Form **v** icon as this will complete the intervention (i.e. The problem has been resolved with "Task Status = Complete". Saving the form will show "Task Status = In Process".)

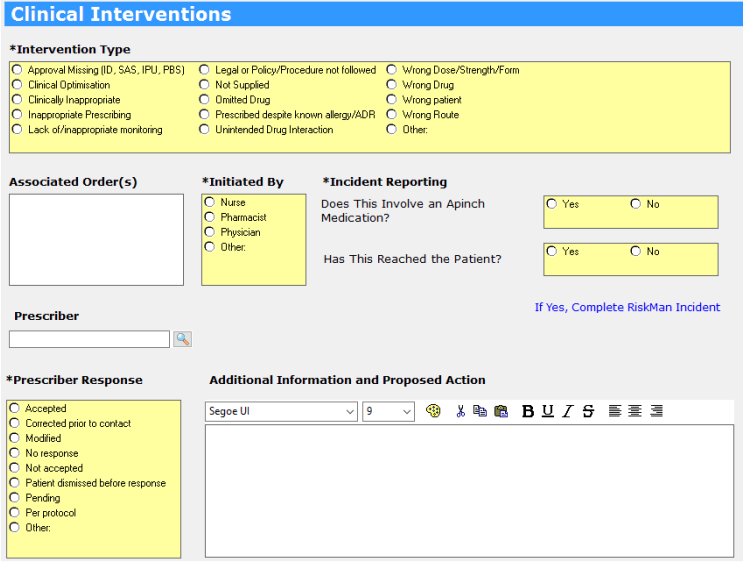

9. When the intervention has been addressed by the Clinical Unit, the form can be opened by Pharmacy to document the team's action in Prescriber Response (if it has not already done). Click on Sign Form  $\checkmark$  to mark the intervention as complete.

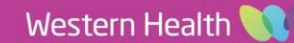